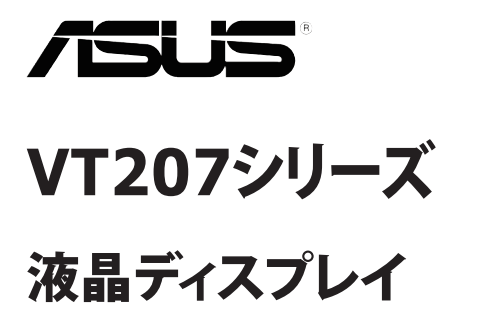

# ユーザーガイド

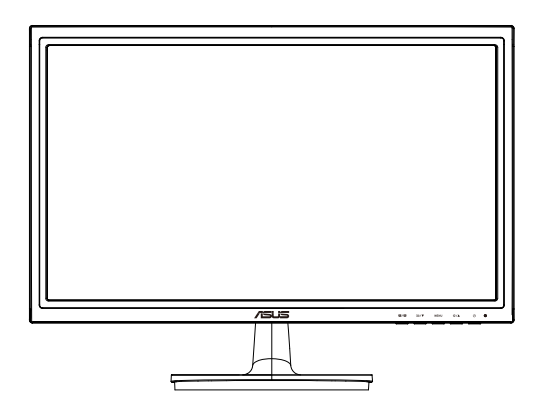

### 目次

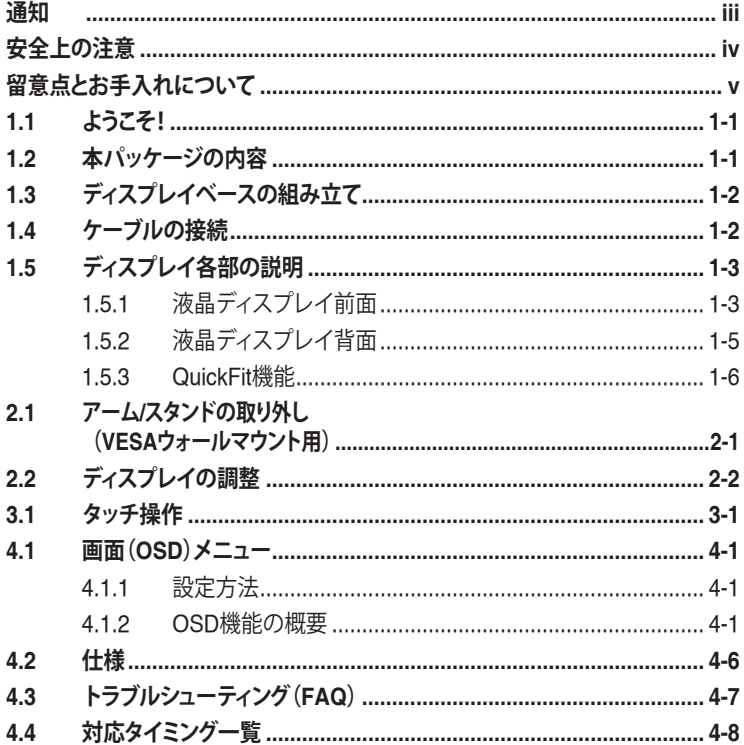

Copyright © 2013 ASUSTeK COMPUTER INC. 無断複写、転載を禁じます。

購入者によるバックアップの場合を除き、ASUSTeK COMPUTER INC. (以下「ASUS社」)からの文書による明示的 な許諾を得ることなく、本マニュアルに記載された製品およびソフトウェアを含む本マニュアルのいかなる部分も、 いかなる形態または方法によっても無断で複製、送信、複写、情報検索システムへの保管、翻訳することは禁止 されています。

以下の場合は、製品保証やサービスを受けることができません: (1) 製品に対し、ASUS社によって文書により認<br>定された以外の修理、改造、改変がおこなわれた場合。(2) 製品のシリアル番号が傷ついたり失われている場合。

ASUS社は本書を「現状のまま」提供するものであり、市販性、特定目的との適合性に関する黙示の保証または条 件を含む(ただし必ずしもこれらに限定されない)明示または暗示の保証を一切いたしません。ASUS社、同社の責<br>任者、従業員、代理人は、本書の記述や本製品の不具合から損害が生じる可能性について報告を受けていたと<br>しても、いかなる間接的、直接的、偶発的、二次的な損害(利益の損失、取引上の損失、業を務の中 断などを含む)に対し責任を負わないものとします。

本書の製品仕様や情報は参照のみを目的として提供されるもので、随時、予告なく変更される場合があり、ASUS<br>社による確約として解釈されるものではありません。本書に記載された製品およびソフトウェアを含む、本書の内<br>容に不具合や誤りがあったとしても、ASUS社は一切責任を負いません。

本書に記述のある製品名および商号は、各社の所有する登録商標または著作権である場合があります。本書で はこれらを特定および説明のために使用しており、それらを侵害する意図はありません。

## <span id="page-2-0"></span>通知

#### **FCC(米国連邦通信委員会)規定の適合宣言**

本装置は米国連邦通信委員会(FCC)規定第 15 部に準拠しています。本装置 の操作は以下の2つの条件を前提としています:

- 本装置は有害な電波障害を引き起こさすとは限らないこと。
- 本装置は、誤動作を引き起こしうる電波障害を含め、いかなる電波障害も 容認しなければならないこと。

本装置は、FCC 規定第 15 部によるクラス B デジタル装置の規制に準拠する ことが試験により確認されています。これらの規制は、住居に設置した場合の 有害な電波障害に対する適正な保護を提供することを目的としたものです。 本装置は無線周波エネルギーを生成、使用し、放射しうるため、取り扱い説明 書の記載どおりに設置、使用しない場合には、無線通信に有害な電波障害を 引き起こす可能性があります。ただし、特定の設置方法において電波障害が発 生しないという保証はありません。本装置の電源のオン / オフを切り替えるこ とにより、本装置が無線またはテレビの受信に有害な電波障害を引き起こし ていることが確認された場合は、電波障害を修正するために次の対処方法の うちいくつかをお試しください:

- 受信アンテナの向きや設置場所を変える。
- 本装置を受信機から離す。
- 受信機が接続されている回路とは別の回路にコンセントを接続する。
- 販売店または無線機/テレビの専門技術者に問い合わせる。

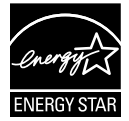

Energy Star® のパートナーである当社によって、本製品は Energy Star®の定めるエネルギー効率ガイドラインに準拠し ていることが確認済みです。

#### **カナダ通信省(Canadian Department of Communications)規制の 適合宣言**

本デジタル装置は、カナダ通信省の電波障害規制(Radio Interference Regulations)で規定されている、デジタル装置からの電波ノイズ放射に関す るクラス B 制限を超えません。

本クラス B デジタル装置は、カナダ ICES-003 に準拠しています。

## <span id="page-3-0"></span>安全上の注意

- ディスプレイのセットアップをおこなう前に、本製品に付属しているすべて の説明書をよくお読みください。
- 火事や感電の危険を予防するため、ディスプレイを雨や湿気にさらさない でください。
- ディスプレイのキャビネットは決して開けないでください。ディスプレイ内 部には危険な高電圧が通っており、重症を負う恐れがあります。
- 電源供給部が破損した場合は、ご自分での修理を試みないでください。そ の場合、正規のサービス技師または販売店にお問い合わせください。
- 本製品をご使用になる前に、すべてのケーブルが正しく接続されており電 源コードが損傷していないことをご確認ください。何らかの損傷を発見し た場合は、ただちにお買い上げ店までご連絡ください。
- キャビネット背面または上部にある細長い隙間および開口部は通気孔で す。これらの穴をふさがないでください。適切な通気を施さない状態で、本 製品をラジエータや熱源のそばまたは上に置かないでください。
- ディスプレイの稼動には、ラベルに表示されたタイプの電源のみをご使用 ください。ご家庭の雷源タイプが不明な場合は、お買い上げ店または地域 の電力会社までお問い合わせください。
- お住まいの地域の電力標準に従って、適切な電源プラグをご使用くださ い。
- OAタップや延長コードに過度の電流負荷をかけないでください。過重電 流は感電を引き起こす恐れがあります。
- 埃、湿気、高温や低温を避けてください。ディスプレイを水がかかる恐れの ある場所に置かないでください。また、ディスプレイは安定した平面に置 いてください。
- 雷雨時や長期にわたって使用しない場合は、装置の電源コードを抜いて おいてください。これは、電力サージによる損傷からディスプレイを守るた めです。
- ディスプレイのキャビネット開口部に、異物を押し込んだり液体をこぼした りしないでください。
- 万全の動作を保証するため、本ディスプレイは100-240V ACと記され正し く構成されたレセプタクルを持つ、ULリスト記載のコンピュータでのみご 使用ください。
- ディスプレイに技術的な問題が発生した場合は、正規のサービス技師ま たは販売店にお問い合わせください。
- 手がすぐ届くように、壁コンセントの傍に機器を設置してください。

## <span id="page-4-0"></span>留意点とお手入れについて

- ディスプレイを持ち上げたり移動したりする際は、あらかじめケーブルや 電源コードを抜いておくことをお勧めします。ディスプレイを設置する際 は、正しいやり方で持ち上げてください。ディスプレイを持ち上げたり持ち 運んだりする際は、本体の縁をつかむようにしてください。スタンドやコー ドでディスプレイを持ち上げないでください。
- お手入れ方法。ディスプレイをオフにし、電源コードを抜きます。ディスプ レイ表面を、汚れのない柔らかい布で拭きます。頑固な汚れには中性クリ ーナーで湿らせた柔らかい布をお使いください。
- アルコールやアセトン入りのクリーナーは使用しないでください。液晶ディ スプレイ専用クリーナーをで使用ください。クリーナーを画面に直接吹き 付けることは絶対にしないでください。クリーナー液がたれてディスプレイ 内部に入り込むと、感電を引き起こす恐れがあります。

#### **以下の症状は、ディスプレイの正常な状態です:**

- 初期のご使用中に、画面にちらつきが起こることがありますが、これは蛍 光灯の性質によるものです。電源を切り再度入れ直すことで、画面のちら つきはなくなります。
- ご使用のデスクトップパターンによって、画面の輝度にむらがあるように 感じることがあります。
- 同じ画像が何時間にも渡って表示され続けると、別の画像に変えた後でも 前の画像の残像が残る場合があります。この場合、画面はゆっくり回復して いきます。または雷源をオフにして数時間すると直ります。
- 画面が真っ黒になったりフラッシュしたり、あるいは動作しなくなった場合 は、販売店またはサービスセンターに修理を依頼してください。画面をご 自分で修理しないでください。

**本マニュアルのルール**

 $\overline{\mathbf{A}}$ 

警告:作業をおこなう上で、怪我の発生を防ぐための注意事項です。

注意:作業をおこなう上で、部品の損傷を防ぐための注意事項です。

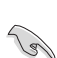

重要:作業をおこなう際に従うべき注意事項です。

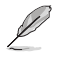

注:作業にあたってのヒントや補足情報です。

#### **本書に記載された以外の情報を閲覧するには**

追加情報や、製品およびソフトウェアのアップデートについては、以下の情報 元を参照してください。

**1. ASUS社ホームページ**

ASUS社ホームページでは、世界中に向けてASUS社のハードウェアお よびソフトウェア製品の最新情報を提供しています。 **<http://www.asus.com>**を参照してください。

#### **2. オプション文書**

お買い上げの製品パッケージには、販売業者によって追加されたオプシ ョン文書が同梱されている場合があります。これらの文書は標準パッケ ージの一部ではありません。

## <span id="page-6-0"></span>**1.1** ようこそ!

ASUS® VT207 シリーズ液晶ディスプレイをお買い上げいただき、誠にありが とうございます。

ASUS 社の最新型ワイド画面液晶ディスプレイは、より鮮明で幅広な高発色デ ィスプレイに加え、便利な機能を搭載しています。

これらの機能により、VT207 シリーズがお届けする便利で快適なビジュアル 体験がお楽しみいただけます。

## **1.2** 本パッケージの内容

お手元の VT207 シリーズ 液晶ディスプレイのパッケージに、以下のものが入 っていることを確認してください:

- $\checkmark$ 液晶ディスプレイ  $\checkmark$ ディスプレイベース クイックスタートガイド ✔ 雷源コード 1本 ✔ VGAケーブル 1本 DVIケーブル 1本(オプション) USBケーブル 1本
- ✔ 保証書 1通

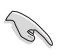

上記アイテムが損傷したり紛失した場合は、ただちに販売店までご連絡く ださい。

## <span id="page-7-0"></span>**1.3** ディスプレイベースの組み立て

#### **ディスプレイベースの組み立て:**

- 1. モニターのアームとベースを接続し、時計回りに回します。カチッという 音が、ベースが正常に接続されたことを示します。
- 2. ディスプレイを見やすい角度に調整します。

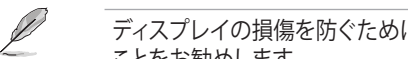

ディスプレイの損傷を防ぐために、設置する台に柔らかい布を敷いておく ことをお勧めします。

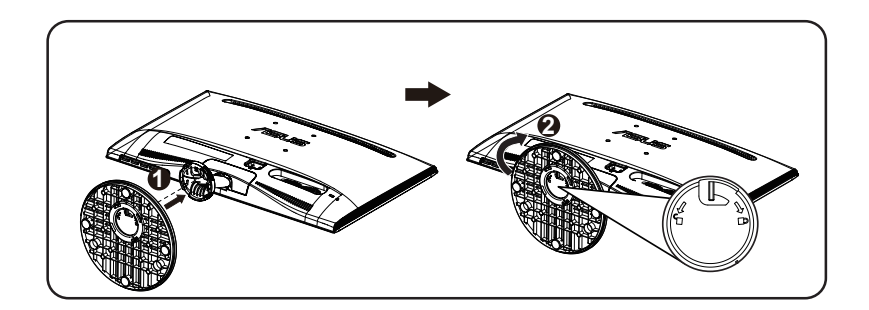

## **1.4** ケーブルの接続

#### **ケーブルの接続:**

第 1.5.2 章の 1 ~ 5 ページ目の説明に従って、必要なケーブルを接続します。

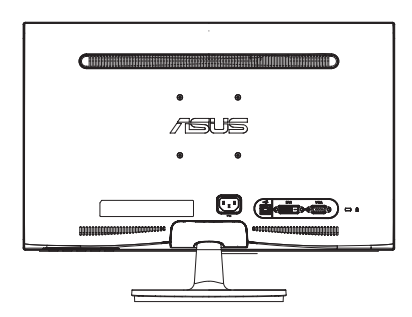

## <span id="page-8-0"></span>**1.5** ディスプレイ各部の説明

#### **1.5.1 液晶ディスプレイ前面**

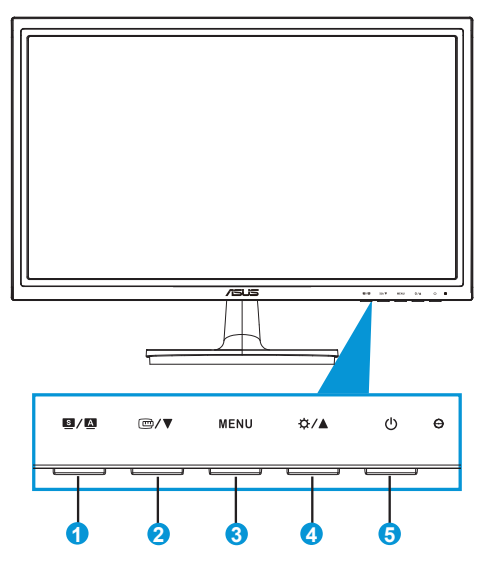

- 1. 图/图ボタン:
	- 画像位置、クロック、位相の自動調整をおこなうには、このボタンを2 ~4秒間長押します(VGAモードのみ対応)。
	- このホットキーは、画質向上技術SPLENDID™による6つのビデオプリ セットモード(シーンモード、標準モード、シアターモード、ゲーム モード、夜景モード、sRGBモード)の切り替えに使用します。
	- メニューを終了、またはメニューがアクティブな状態で前のメニュー に戻ります。
- 2. □/▼ボタン
	- 選択した機能の値を下げる、または次の機能に移動するには、このボ タンを押します。
	- 配置のためのクィックフィット機能を有効にするにはこのボタンを押 します。
	- クィックフィット機能には2ページ分の汎用グリッドパターン、写真サ イズが含まれています。(1.5.3 クィックフィット機能を参照してくだ さい)
- 3. MENUボタン:
	- 画面メニューを開くにはこのボタンを押します。
	- OSD メニューアクティブ時、選択中のアイコン(機能)を確定するに はこのボタンを押します。
	- これは、QuickFitのサイクルキーです。
- 4. ボタン:
	- 選択した機能の値を上げる、または前の機能に移動するには、この ボタンを押します。このボタンは明るさ調整のホットキーでもあり ます。
- 5. ウ雷源ボタン/雷源インジケータ:
	- ディスプレイ電源のオン/オフを切り替えるにはこのボタンを押しま す。
	- 電源インジケータの色は、下の表のように定義されています。

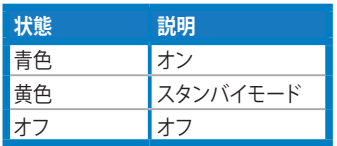

### <span id="page-10-0"></span>**1.5.2 液晶ディスプレイ背面**

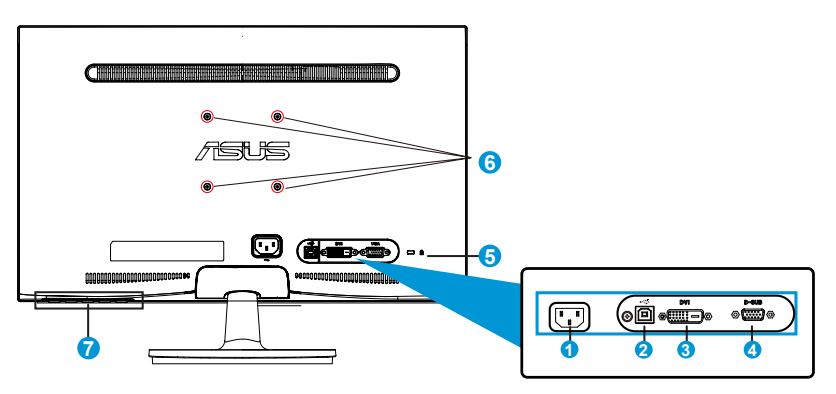

- 1. AC入力ポート
- 2. USBポート(タッチ機能用のみ)
- 3. DVIポート
- 4. VGAポート
- 5. Kensington・ロック
- 6. VESAウォールマウント用ネジ穴
- 7. コントロールボタン

#### <span id="page-11-0"></span>**1.5.3 QuickFit機能**

QuickFit 機能には次の 2 つのパターンが含まれます: (1) グリッド (2) 写真サ イズ。

1. グリッドパターン

グリッドパターンにより、デザイナーおよびユーザーはページ上のコンテンツ およびレイアウトを整理し、一貫した表示とスタイルを維持することができま す。

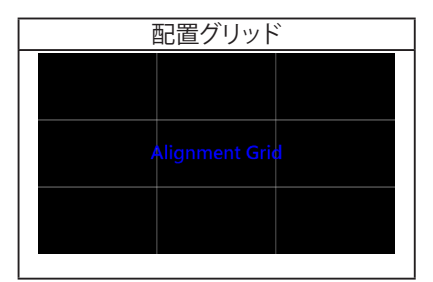

2. 写真サイズ

クィックフィット機能では多様な実寸写真サイズが表示されるため、写真家お よびその他のユーザーは画面上で実寸の写真を表示し編集することができま す。

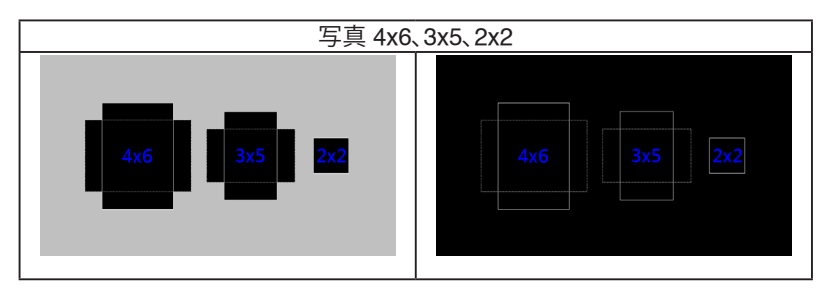

## <span id="page-12-0"></span>**2.1** アーム**/**スタンドの取り外し(**VESA**ウォールマウント用)

VT207 シリーズ 液晶ディスプレイの取り外し可能スタンドは、VESA ウォール マウント専用に設計されたものです。

#### **アーム / スタンドの取り外し:**

- 1. 停止レバーを引き、反時計回りに回して、ロック解除します。
- 2. ディスプレイからベースを取り外します。
- 3. スタンドのネック部カバーを、指でそっと引いて取り外します。スタンドと ディスプレイの接続部を固定しているの4つのネジを、ネジ回しを使って 取り外します。
- 4. ディスプレイからスタンドを取り外します。
- 5. ドライバを使って、背面カバーから4本のネジを緩めます。

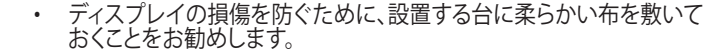

ネジを外す際は、ディスプレイのスタンドを押さえながらおこなってく ださい。

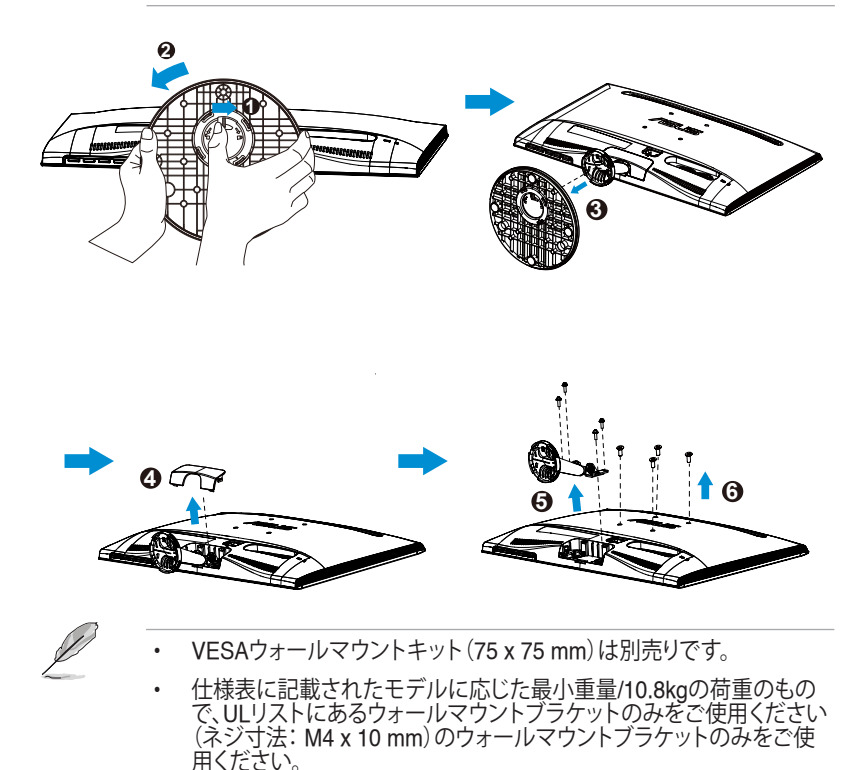

## <span id="page-13-0"></span>**2.2** ディスプレイの調整

- 快適にご使用いただくために、ディスプレイに向かったときに画面がよく 見える角度に調節しておくことをお勧めします。
- 角度を変える際は、ディスプレイが落ちないようにスタンド部を押さえな がらおこなってください。
- ディスプレイの角度は-5˚~20˚の間で調節可能です。
- 角度を変更する際、タッチスクリーンに触れないでください。これにより、 タッチスクリーンおよび液晶スクリーンが損傷または破損する可能性があ ります。

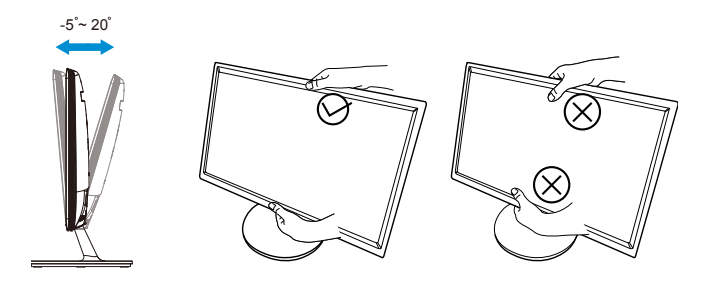

## <span id="page-14-0"></span>**3.1** タッチ操作

- ASUS VT207は、10ポイントタッチパネル技術を使用するタッチモニター です。Windows 8などの最新OSと共に使用してください。
- シングルフィンガータッチ、または、最大同時に10タッチポイントのマルチ フィンガータッチを使用することができます。

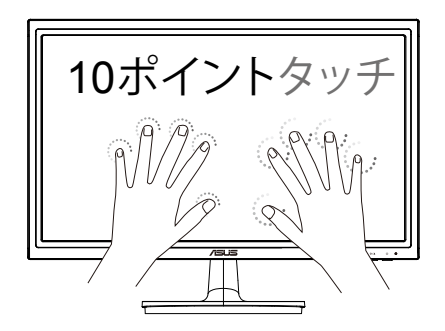

- タッチ機能を有効化するには、付属のUSBケーブルでディスプレイをお使 いのコンピュータに接続する必要があります。
- 他のソフトウェアをインストールする必要はありません。
- ASUS VT207は、タップ。グラブ、ピンチ、回転、ズーム、スワイプなどのグル ーヴィーなタッチジェスチャーを提供します。ASUS VT207に対してハンド ジェスチャーを使用することで、機能を有効化します。

#### **左エッジスワイプ(Windows 8 のみ)**

スクリーンの左端をスワイプして、実行中のアプリをシャフルします。

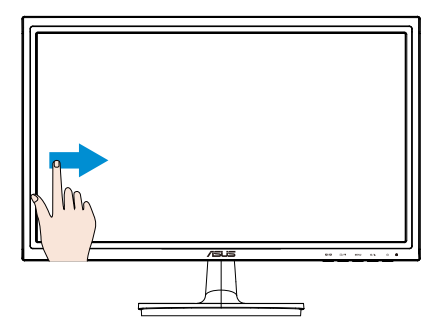

**右エッジスワイプ(Windows 8 のみ)**

スクリーンの右端をスワイプして、チャームバーを起動します。

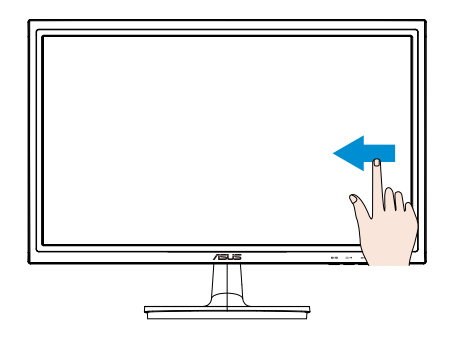

**フィンガースライド(Windows 8 のみ)**

指をスライドしてスクロールアップ / ダウンし、指をスライドしてスクリーンを 左 / 右にパンします。

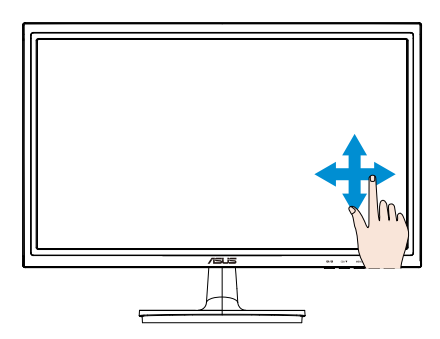

#### **ズームアウト**

タッチパネル上の 2 本の指を合わせます。

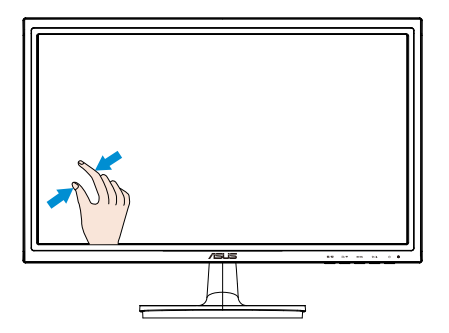

### **ズームイン**

タッチパネル上の 2 本の指を離します。

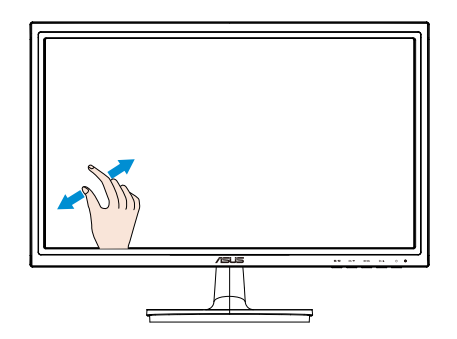

**シングルタップ / ダブルタップ**

**シングルタップ**

スクリーン上のターゲットに 1 本の指でタッチし、素早く1 度タップしてから放 します。

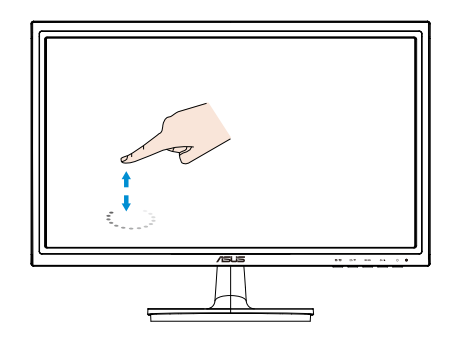

**ダブルタップ**

スクリーン上のターゲットに 1 本の指でタッチし、素早く2 度タップしてから放 します。

アプリをタップし、それを起動します(Windows 8 のみ)。

アイテムをダブルタップして、それを起動します。

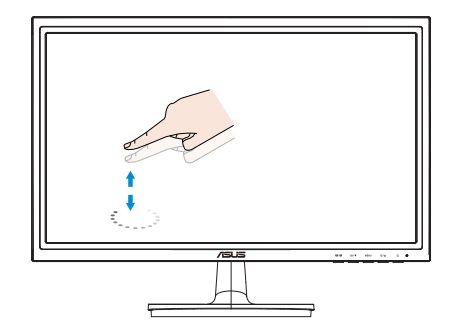

#### **タップアンドホールド**

アプリを移動するには、アプリタイルをタップアンドホールドし、新しい場所に それをドラッグします。アプリを閉じるには(Windows 8 のみ)、実行中にアプ リの上部をタップアンドホールドし、スクリーンの下にそれをドラッグします。

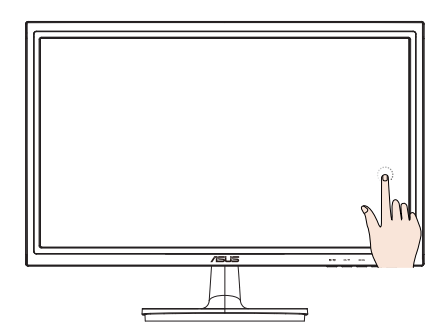

 $\mathscr{D}$ 

注:

- タッチ操作の更なる説明を取得するために、OS のウェブサイトに アクセスすることができます。
- 鋭利なものでスクリーンに触れないでください、それは、故障の原 因となり、保証が無効になる場合があります。
- ガラス表面を強く押したり、物を置いたり(水平位置にある場合)し ないでください、それにより、スクリーンが損傷したり、保証が無効 になる場合があります。
- 流体タッチ操作を確実にするため、スクリーンに触れる前に手を 清潔で乾燥した状態にしてください。
- タッチ機能は、タッチ機能をサポートする OS およびアプリケーシ ョン上でのみ動作します。

## <span id="page-19-0"></span>**4.1** 画面(**OSD**)メニュー

#### **4.1.1 設定方法**

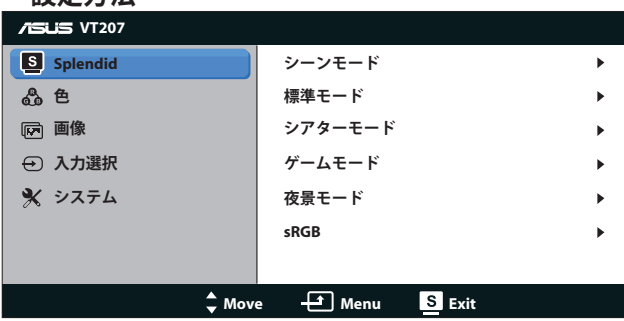

- 1. [MENU]ボタンを押してメニューを開きます。
- 2. ▼と▲を押して機能を選択します。[MENU]ボタンを押すことで、強調表 示された選択中の機能を確定します。選択した機能にサブメニューが 存在する場合は、さらに▼と▲を押してサブメニューの機能を選択しま す。[MENU]ボタンを押すことで、強調表示された選択中のサブメニュー を確定します。
- 3. 選択した機能の設定を変更するには▼と▲を押します。
- 4. メニューを終了するには■ ボタンを押します。他の機能の調整をおこな うには、手順2と手順3を繰り返します。

#### **4.1.2 OSD機能の概要**

#### **1. 色鮮やかな**

この機能には6つのサブ機能があり、お好みに応じて選択することができ ます。各モードにはリセットオプションがあり、設定の変更内容を維持す るか、プリセットモードに戻るかを選択できます。

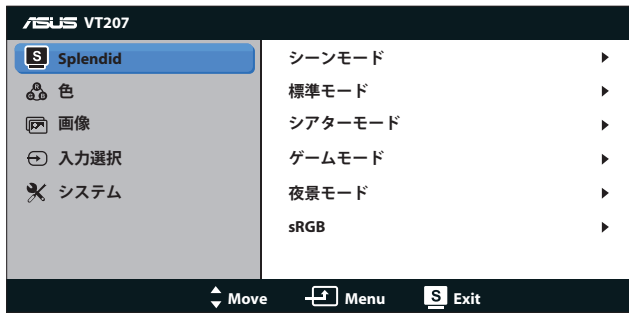

- **シーンモード**: SPLENDID™画質向上機能を使用した風景フォ トの表示に最適なモードです。
- **標準モード**: SPLENDID™画質向上機能を使用したドキュメン ト編集に最適なモードです。
- **シアターモード**: SPLENDID™画質向上機能を使用したムービ ー鑑賞に最適なモードです。
- **ゲームモード**: SPLENDID™画質向上機能を使用したゲームに 最適なモードです。
- **夜景モード**: SPLENDID™画質向上機能を使用した、画面の暗 いゲームやムービー鑑賞に最適なモードです。
- **sRGB**: パソコンから写真や画像を見るのに最適なモードで す。

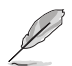

**標準モード**では、**彩度**、**肌の色合い**、**鮮明度**、**ASCR**機能のユーザー設定を おこなうことができません。

**sRGB**では、**明るさ**、**コントラスト**、**彩度**、**カラー**、**肌の色合い**、**鮮明度**および **ASCR**機能のユーザー設定をおこなうことができません。

**2. 色**

この機能では、好みの画像カラーを選択します。

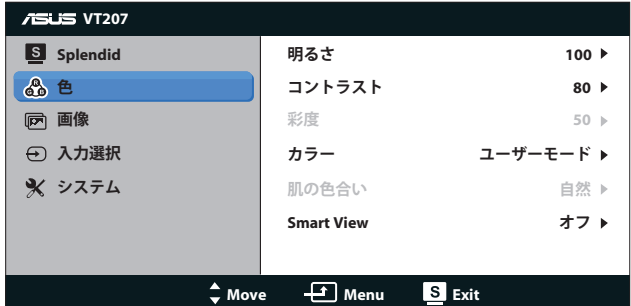

- **明るさ**: 0~100の範囲で調整可能です。 ボタンはこの機能を有 効化するためのホットキーでもあります。
- **コントラスト**: 0~100の範囲で調節可能です。
- **彩度**: 0~100の範囲で調節可能です。
- **カラー**: 3つのプリセットモード(冷たい、通常、暖かい)およびユー ザーモードがあります。
- **肌の色合い**: 3つのカラーモード(赤みがかった色、自然、黄色っぽ い色)があります。
- **Smart View**: Smart View Technologyを搭載した多目的視覚位置。

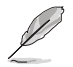

**ユーザーモード**では、**赤**、**緑**、**青**の色みのユーザー設定が可能です。0 ~100の範囲で調整します。

**3. 画像**

このメイン機能では、鮮明度、アスペクトコントロール、ASCR、位置 (VGAのみ)、フォーカス(VGAのみ)を調整することができます。

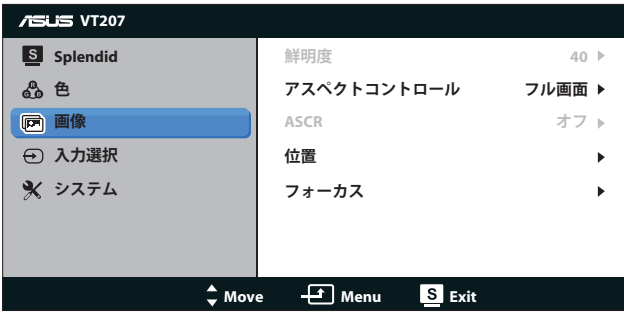

- **鮮明度**:画像の鮮明度を調整します。0~100の範囲で調節可能で す(Splendidメニューで「標準モード」および「sRGBモード」選択時 のみ利用不可。)
- **アスペクトコントロール**:アスペクト比を「フル画面」、「4:3」の間で切 り替えられます。
- **ASCR**:「オン」または「オフ」を選択して、ダイナミックコントラスト 比機能を有効化/無効化します。(ASCR: ASUSスマートコントラス ト比。「標準モード」および「sRGBモード」では無効。)
- **位置**:画像の水平位置と垂直位置を調節します。0~100の範囲で 調節可能です(VGA入力でのみ利用可能。)
- **フォーカス**:位相とクロックを別々に調節することで、画像の横線 ノイズと縦線ノイズを削減します。0~100の範囲で調節可能です (VGA入力でのみ利用可能。)
- **4. 入力選択**

入力ソースを**VGA**、**DVI**から選択します。

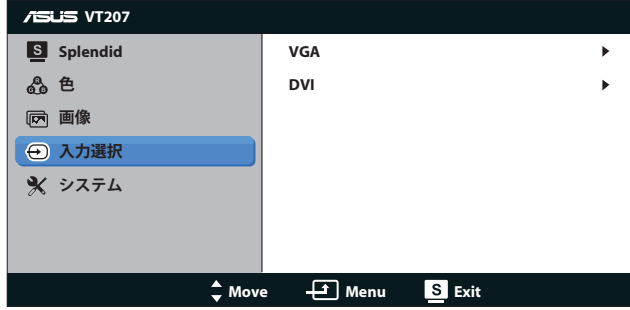

**5. システム**

システム設定を調整します。

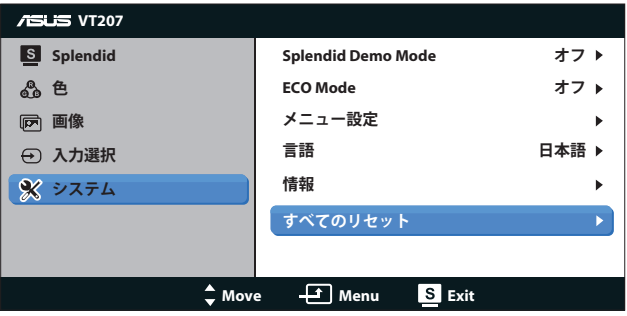

- **Splendid Demo Mode**: Splendid機能のデモモードを有効化しま す。
- **ECO Mode**: 省電力のエコモードをオンにします。(エコがオンのと き、グレーレベルが識別できない場合があります。コントラスト比を 100に設定したときの明るさは、グレーレベルよりも暗くなります。)
- **メニュー設定**:メニュー画面の水平位置、垂直位置、メニュー タイ ムアウト、DDC/CI、透明度を調整します。
- **言語**:メニュー言語を選択します。英語、フランス語、ドイツ語、ス ペイン語、イタリア語、オランダ語、ロシア語、繁体中国語、簡体中国 語、日本語から選択できます。
- **情報**:入力ポート、解像度、水平周波数、垂直周波数、モデル名とい ったディスプレイの情報が表示されます。
- **すべてのリセット**:すべての設定を工場出荷時のデフォルト状態に 戻すには、「はい」を選択します。

## <span id="page-24-0"></span>**4.2** 仕様

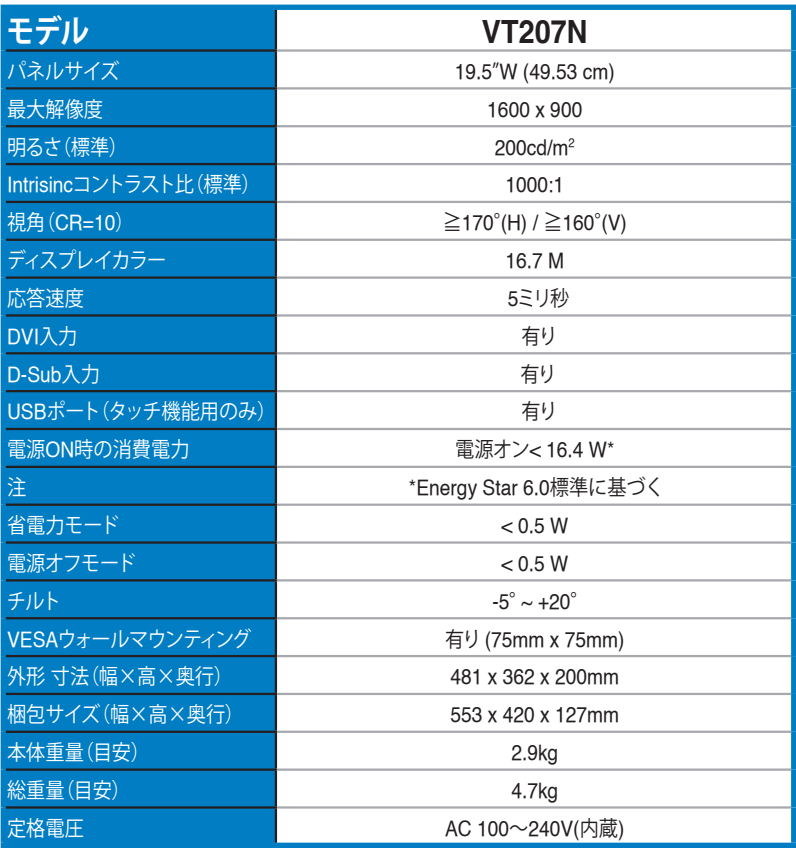

**\* 仕様は予告なしに変更される場合があります。**

## <span id="page-25-0"></span>**4.3** トラブルシューティング(**FAQ**)

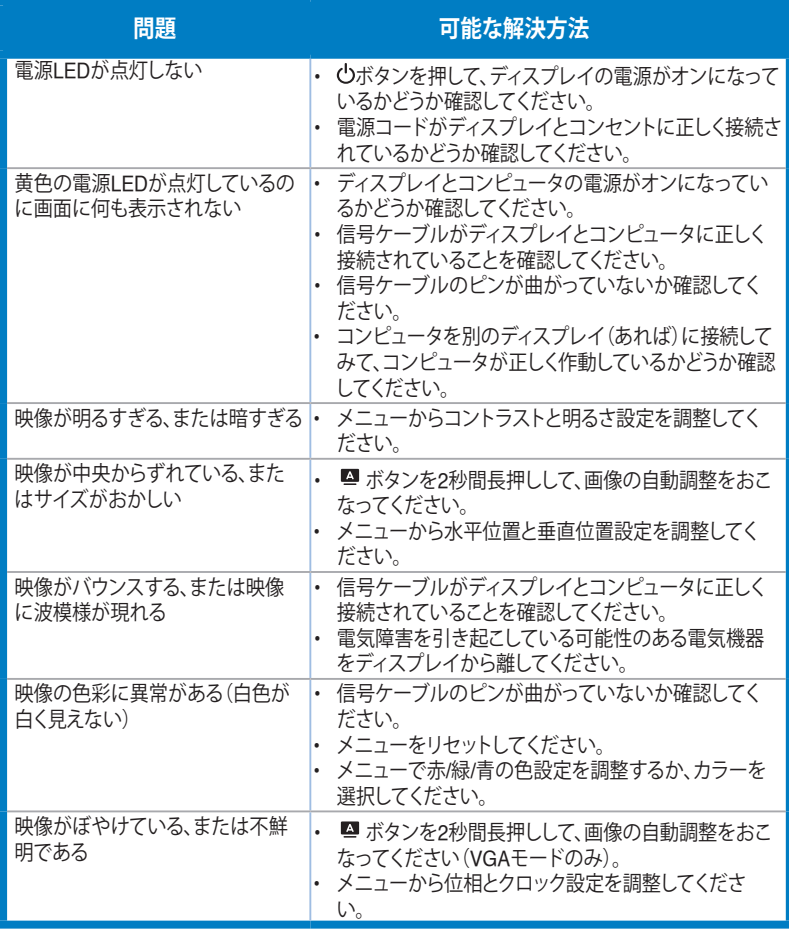

## <span id="page-26-0"></span>**4.4** 対応タイミング一覧

**VESA/IBMモードでサポートされるタイミング(D-SUB, DVI-D入力)**

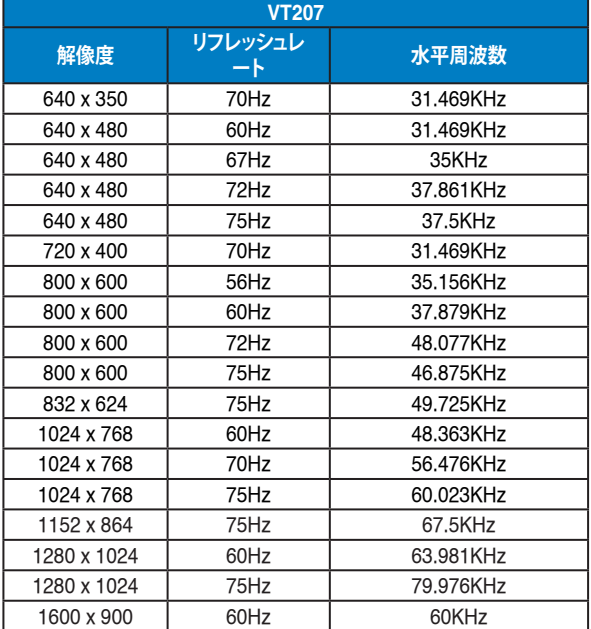

**\* 上記リストに記載されていないモードはサポートされていない可能性があります。最適な解像度を得るために、 リストに記載されているモードをお選びになることを推奨します。**